# IBM Security Guardium Cloud Deployment for IBM Cloud

Guardium Technical Note Updated July 9, 2020

©IBM Corporation 2017, 2020

# IBM Security Guardium Cloud Deployment Guide for IBM Cloud

Note: SoftLayer is now IBM Cloud. For Guardium v10.6 (GPU600) and later releases, update your SoftLayer deployment to IBM Cloud.

## *Deployment Procedure:*

- 1. Navigate to [https://cloud.ibm.com.](https://cloud.ibm.com/)
- 2. Log into your IBM Cloud account.

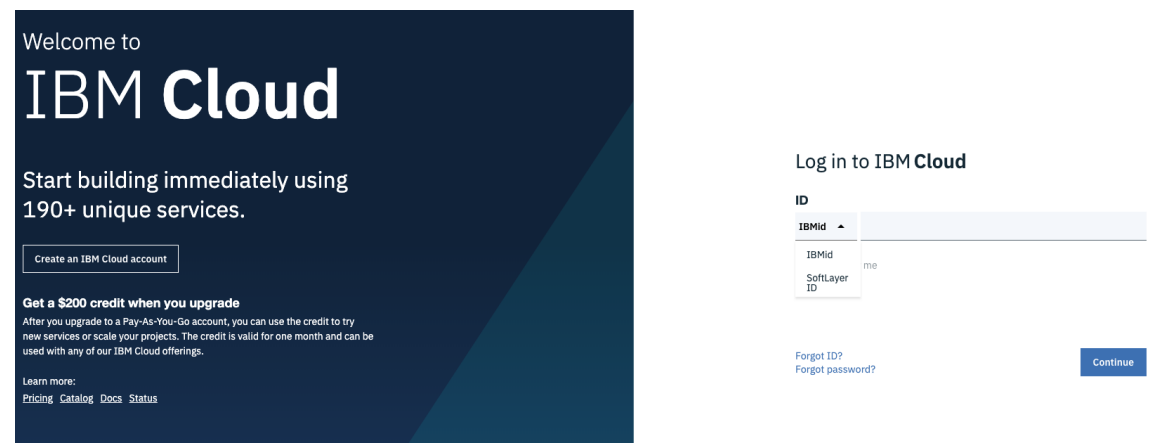

3. Navigate to Classic Infrastructure > Devices > Manage > Images.

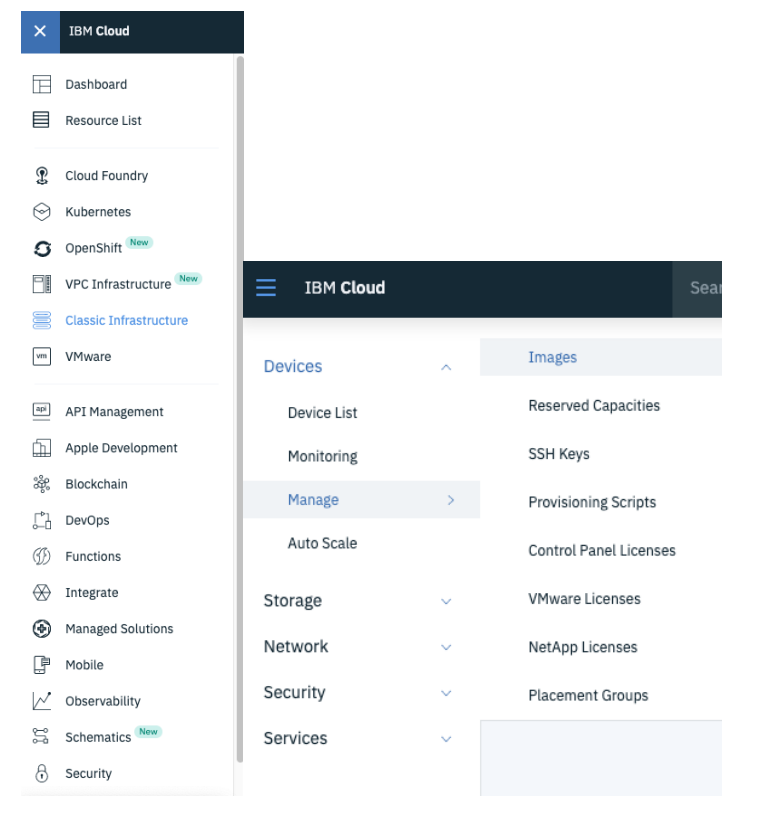

4. On the Images Templates screen, list all Public Images (All images)*.*

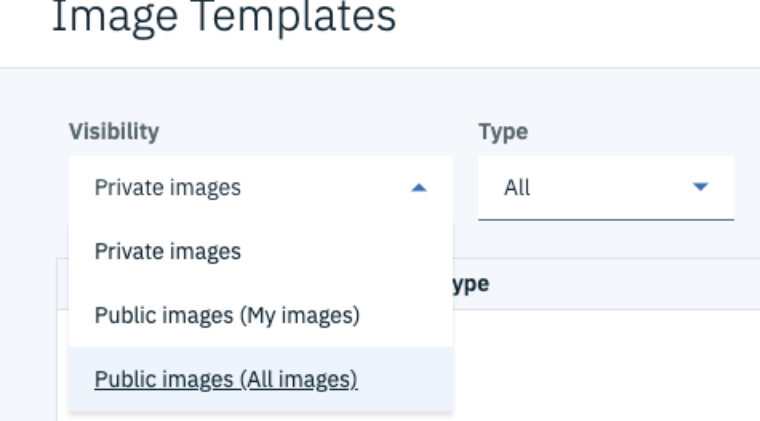

5. Filter the list of images using Template Name Guardium.

# **Image Templates**

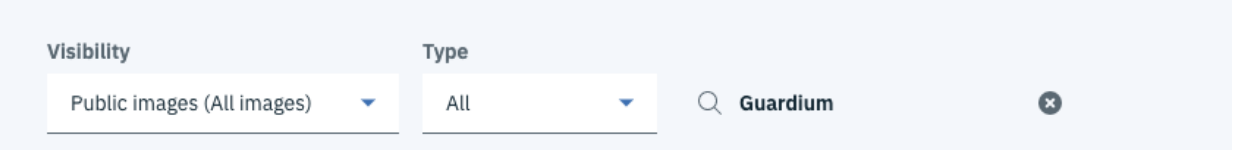

- 6. Locate the Guardium image template corresponding to unit type Collector or Aggregator.
- 7. To order the image, click on the more options icon (…) and select the type of image you need (Public, Reserved, Transient, or Dedicated Virtual Server Instance [VSI]).

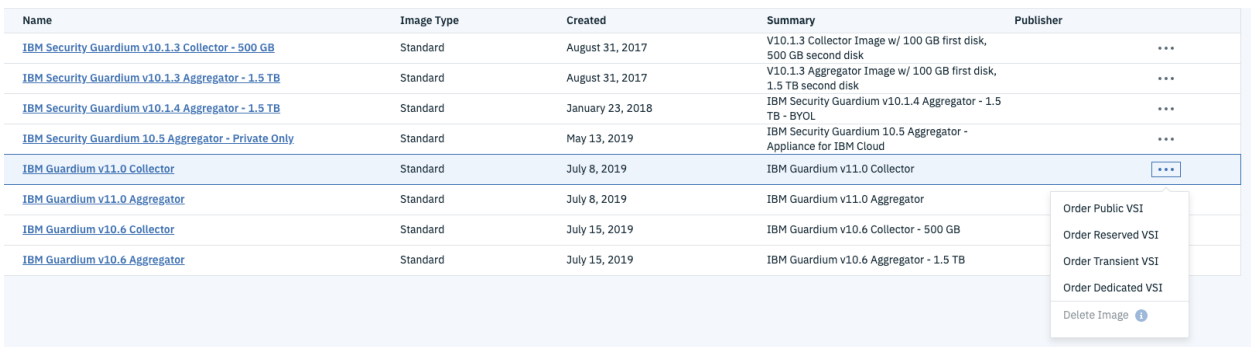

- 8. Specify the following required configuration options:
	- a. Type of Virtual Server:
		- i. Public ( Multi-tenant)
		- ii. Dedicated (Single-tenant)
- iii. Transient (Multi-tenant, Ephemeral)
- iv. Reserved (Multi-tenant, Term commitment)
- b. Billing type
	- i. Hourly
	- ii. Monthly

Note: Only VSIs based on a monthly billing cycle are eligible for a Hardware Firewall.

- c. Hostname
- d. Domain
- e. Location
	- i. Select a Data Center.
- f. System Configuration
	- i. Select vCPU

Note: IBM Security Guardium recommends a minimum of 4 vCPUs.

ii. Select RAM

Note: IBM Security Guardium recommends a minimum of 24 GB of RAM.

### g. Network Interface

i. Uplink port speeds

Note: To deploy a VSI without a Public IP, select a Private Only interface .

- ii. Public egress bandwidth
- iii. Security groups

9. After you select configurations, review your order, read and agree to the Third-Party Service Agreement and click Create.

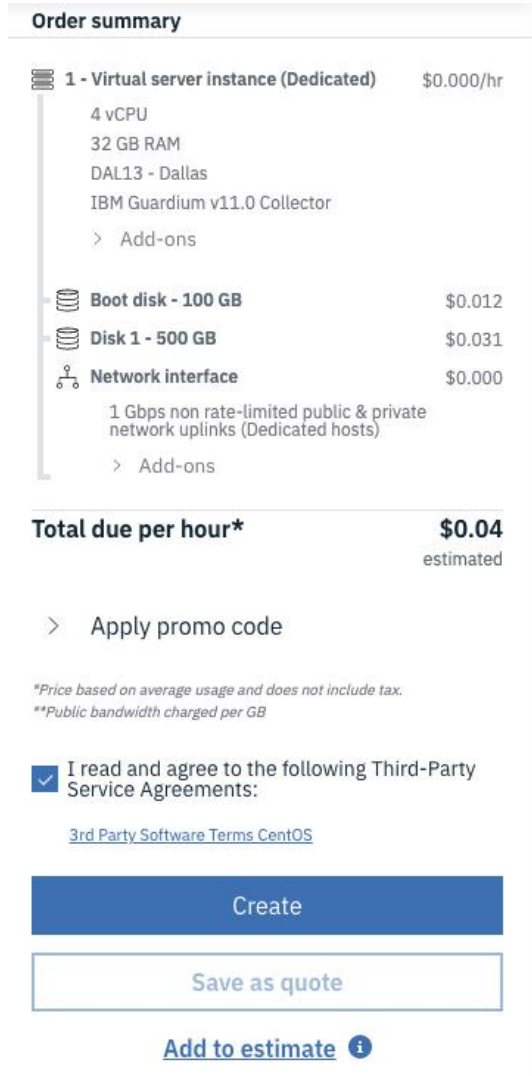

10. After the order has been placed, you will be redirected to the Devices page where you can view the provisioned VSI.

# *Configuring the VM Network:*

Note: Hardware Firewall configurations are only possible for a Virtual Server on a monthly billing cycle. Attempting to configure a Hardware Firewall for a Virtual Server on an hourly billing cycle throws the following error:

New Hardware Firewall S Error: Hardware firewalls are not available for hourly-billed servers.

1. Click on the Device Name in question

 $\times$ 

- 2. Scroll down to the Add*-ons* section.
- 3. Click Order Hardware Firewall.

#### Add-ons

**Firewall** 

Status: Not installed Order hardware firewall

4. Review the Hardware Firewall configuration, read and agree to the Third-Party Service Agreement and click Create*.*

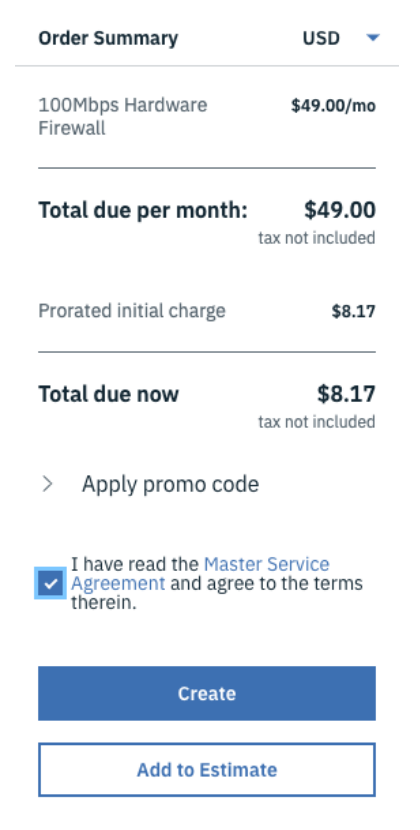

5. Navigate to the Device Name and then to the Firewall tab.

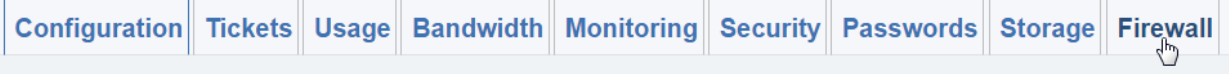

- 6. Configure security rules for the following:
	- For UI: "tcp:8443"
	- For GIM: "tcp:8444-8446; tcp:8081"
	- For FAM: "tcp:16022-16023"
- For Unix STAP: "tcp:16016-16018"
- For Windows STAP: "tcp:9500-9501"
- For Quick Search: "tcp:8983; tcp:9983"
- For MySQL: "tcp:3306"

For a complete list of ports that are used in IBM Security Guardium, see Guardium [port requirements.](https://www.ibm.com/support/knowledgecenter/SSMPHH_11.0.0/com.ibm.guardium.doc.install/install/r_planning_ports.html)

- 7. Scroll down to the *Network* section and note down the following:
	- Public IP Address (if applicable)
	- Private IP Address
	- Private Default gateway
	- Private Subnet Mask

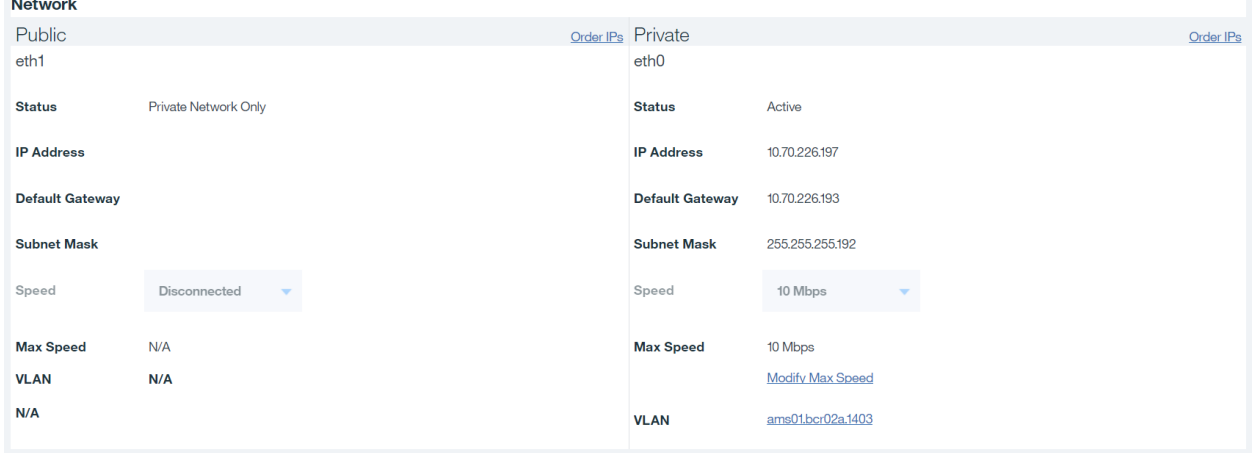

*Connecting to the Guardium Appliance in the Cloud*

To connect to the Guardium appliance via the Private IP, you need to establish a VPN connection to the IBM Cloud Network.

- 1. Verify that your User account has VPN access credentials by navigating to Manage > Access (IAM) > Users.
- 2. Click on your User account and scroll down to the VPN password section to set your VPN credentials.
- 3. Navigate to [https://www.ibm.com/cloud/vpn-access.](https://www.ibm.com/cloud/vpn-access)
- 4. Choose the VPN portal for your desired Datacenter.
- 5. Provide your VPN login credentials that you set in step 2.
- 6. After you connect to the VPN client, you can SSH and connect to the GUI of your Guardium instance.

## *Connect to the GUI*

After you you establish a VPN connection, open a web browser to this address: https://<private-ip>:8443. Login with the credentials provided by Guardium, the system requires that you change the password upon first login.

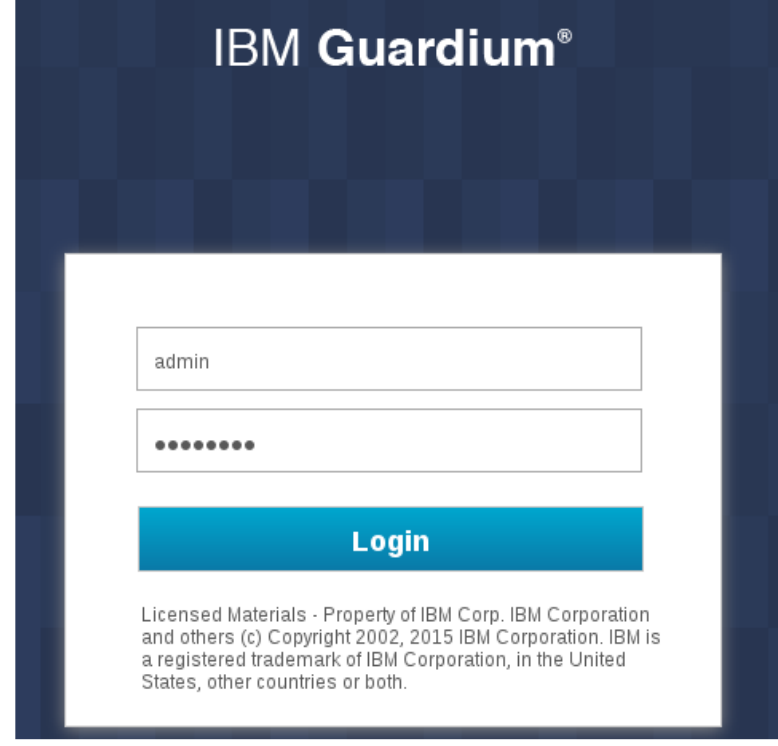

# *Connect to CLI*

To connect to the Guardium CLI, ssh (or use Putty) to the private IP and login as user cli. The first time you log in, the system requires that you to change the password. Change it and store it in a secure place.

#### *Configuring the Appliance Network:*

1. Verify that you can SSH into the appliance via CLI user.

Note: The default password is *guardium*. You will be prompted to change your password on first login.

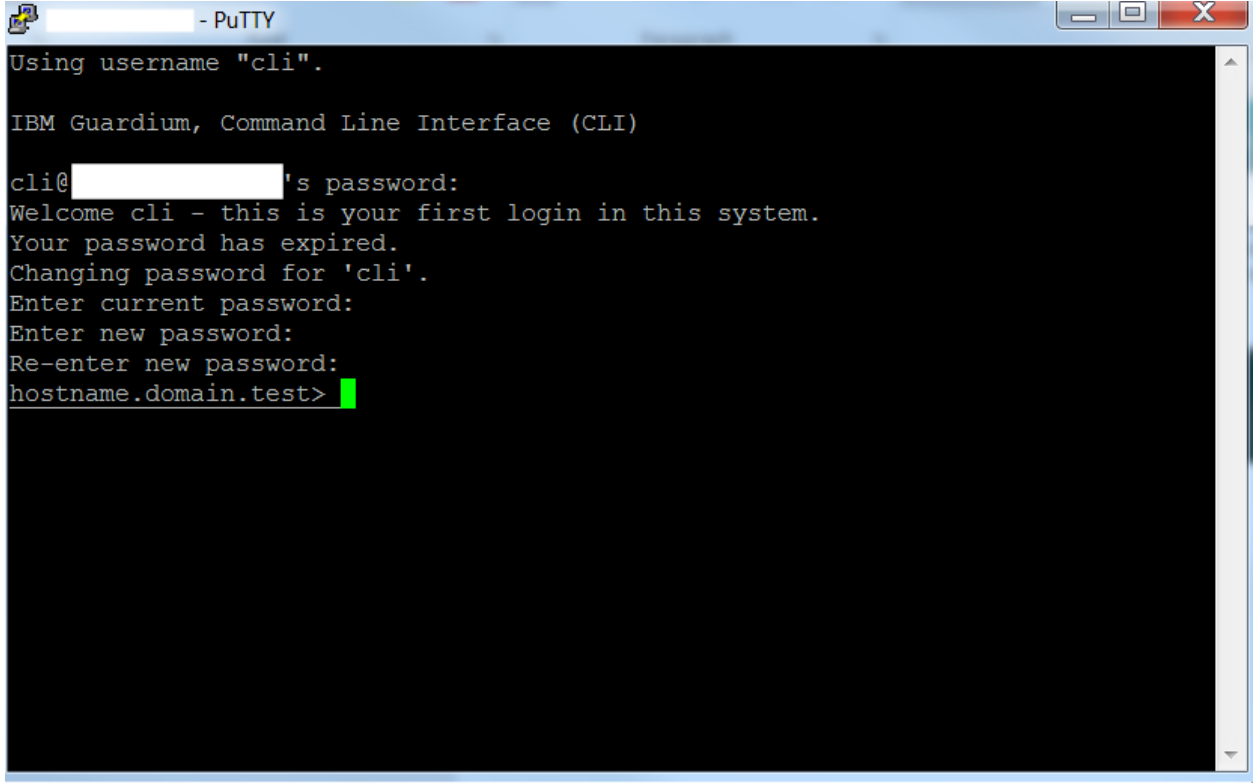

- 2. Configure network settings.
	- a. SSH into the appliance using the private ip as CLI user.
	- b. Change your password on first log in.

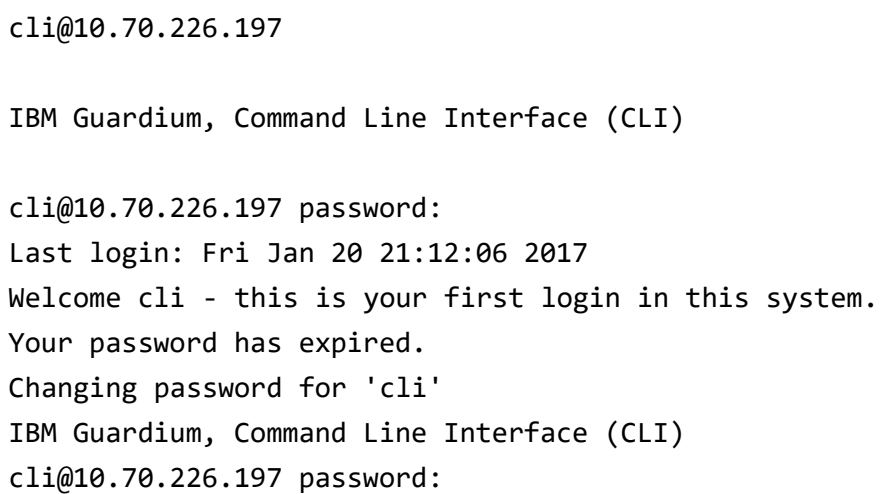

c. Configure the system IP (use the private ip).

localhost.domain.test> **store network interface ip 10.70.226.197** Mar 29 21:51:40 guard-network[2847]: INFO Sanitizing Hosts This change will take effect after the next network restart. ok

d. Configure the netmask.

localhost.domain.test> **store network interface mask 255.255.255.255** This change will take effect after the next network restart. ok

e. Configure the internal route.

localhost.domain.test> **store network route default 10.70.226.1** This change will take effect after the next network restart. ok

f. Configure the network resolver.

localhost.domain.test> **store network resolver 1 10.0.80.11** This change will take effect after restart network. ok localhost.domain.test> **store network resolver 2 10.0.80.12** This change will take effect after restart network. ok

g. Configure the hostname.

localhost.domain.test> **store system hostname guardiumcollector** Mar 29 14:23:06 guard-network[23308]: INFO set\_hostname Mar 29 14:23:06 guard-network[23308]: INFO Host is currently localhost.domain.test Mar 29 14:23:06 guard-network[23308]: INFO Setting hostname to guardiumcollector.domain.test for ip 10.70.226.197 ok

h. Configure the domain.

Localhost.domain.test> **store system domain guardium.ibmcloud.com**

Mar 29 14:23:37 guard-network[23836]: INFO set\_hostname Mar 29 14:23:37 guard-network[23836]: INFO Host is currently guardiumcollector.domain.test Mar 29 14:23:37 guard-network[23836]: INFO Setting hostname to guardiumcollector.guardium.ibmcloud.cloud.com for ip 10.70.226.197 ok

i. Restart the network to apply changes.

localhost.domain.test> **restart network** Do you really want to restart network? (Yes/No) yes Restarting network Shutting down interface eth0: RTNETLINK answers: No such file or director  $\begin{bmatrix} \quad OK & \quad \end{bmatrix}$ Shutting down loopback interface: [ OK ]Bringing up loopback interface: [ OK ]Bringing up interface eth0: Determining IP information for eth0... done. [ OK ]Network System Restarted. In Standalone clause firewall/iptables rebuilt. setting solr Changing to port 8443 From port 8443 Stopping....… success: true ok

# *Warnings and Known Limitations:*

The following CLI commands do not work on an appliance deployed in the IBM Cloud due to DHCP handling limitations in the appliance:

- show network verify
- show network interface inventory

Do not run the following CLI commands on the IBM Cloud platform as it may result in the appliance becoming inaccessible:

- store network interface reset
- store net interface inventory

IBM Security Guardium Licensed Materials - Property of IBM. © Copyright IBM Corp. 2017, 2019. US Government Users Restricted Rights - Use, duplication or disclosure restricted by GSA ADP Schedule Contract with IBM Corp.

IBM, the IBM logo, and ibm.com® are trademarks or registered trademarks of International Business Machines Corp., registered in many jurisdictions worldwide. Other product and service names might be trademarks of IBM or other companies. A current list of IBM trademarks is available on the Web at "Copyright and trademark information" (www.ibm.com/legal/copytrade.shtml)